# User Manual

version 1.1

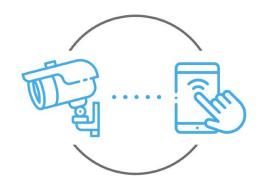

**Zintronic** 

<u>support@zintronic.</u>com

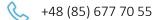

Zintronic

ul. K. Modzelewskiego 2 15-535 Białystok This manual applies to Zintronic IP cameras supported by the **V380 Pro**. application. The latest version of the manual is available for download at: <u>www.zintronic.com</u>

# Table of contents

| Introduction                                |
|---------------------------------------------|
| Installing the V380 Pro application         |
| Registration of V380 Pro application3       |
| Adding a camera to the V380 Pro application |
| Installation of V380 Pro                    |
| Setting the time on the camera 10           |
| Set recording to SD card                    |
| Playback of recordings on your phone12      |
| Enabling motion tracking14                  |
| Sharing the camera with another user14      |
| Questions and answers                       |

## Introduction

Thank you for choosing Zintronic cameras, which, by using the latest technology, provide high quality images for CCTV monitoring. In this user's manual you will find full instructions for the cameras and their dedicated programs and applications.

# Product safety precautions

### 1. Use an appropriate power source.

The input voltage of the cameras is 12V DC/1A or 12V DC/2A. Be sure to use only the original power supply included with the product or another one with the above parameters. Be sure to connect the camera to an appropriate power source. Incorrect connection of the camera risks failure or damage to the camera.

### 2. Handle the camera carefully.

Use the camera according to the instructions. Avoid hitting the camera, shaking it, etc. Improper handling or storage of the camera may damage it.

### 3. The use of storage media - SD card.

Use only memory cards recommended for use with cameras or others with a minimum speed class of 10. Using other cards may lead to irregularities in the recording of material on the memory card.

### 4. Protection from weathering.

The camera's connection wires should be protected from the elements, i.e. rain, snow or moisture, by using the recommended distance brackets. Improper protection may lead to permanent damage to the equipment and loss of service warranty.

#### 5. Camera operating environment.

The cameras are designed for use in environments with temperatures between -20°C-+60°C and humidity of 10%-90%.

#### 6. Do not use strong or abrasive cleaners to clean the camera body.

If the camera is dirty, clean it with a damp cloth. If the dirt is resistant, use a mild detergent and gently wipe the camera.

#### 7. Do not point the camera towards the sun.

Do not point the camera at the sun or other sources of very bright light. This risks the appearance of spots, even if the camera is turned off, and subsequent damage to the matrix.

#### 8. Do not place the camera in areas of interference.

If the camera is installed near devices that emit strong electromagnetic fields, such as wireless communication devices, it may lead to the occurrence of some irregularities in the camera's operation.

# Powering the Camera

Use a suitable power adapter and plug it into the camera's power plug, then wait a few minutes for the startup process to complete.

# Restore the camera to factory settings

Connect the power supply. Press and hold the reset button for 5-10 seconds, you will hear the message in English "Restore Factory Default Settings...". The camera will restart with factory default settings.

# SD card mounting (selected models)

How to install the SD card is described in the separate instructions included in the box or available for download on the website <u>www.zintronic.com</u>

## Installing the V380 Pro application

Download the **V380 Pro** app from the Google Play/Apple Store, alternatively scan the QR code below to download the app.

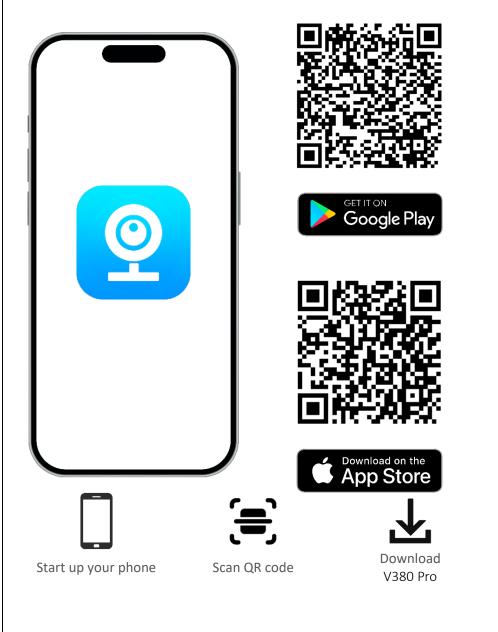

# Registration of V380 Pro application

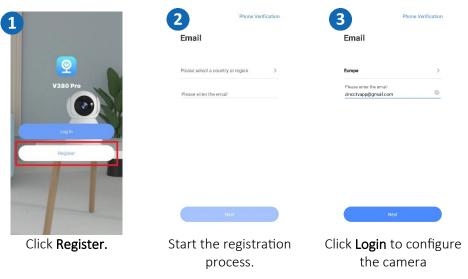

### Adding a camera to the V380 Pro application

Method 1: Connect the camera using Wi-Fi. Open the V380 Pro application and do the following:

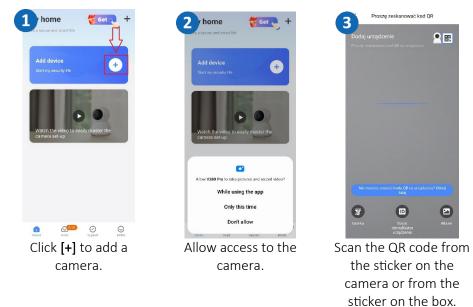

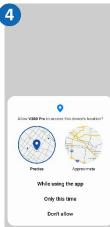

| AF                   | Hotspot                  |            |
|----------------------|--------------------------|------------|
| Ø ···· Ø             | @                        | 🛞          |
| Power on Select will | Connect to AP<br>hotspot | Connecting |
| please select with   |                          | 0          |
| Tech WiFi            |                          | >          |
| ART GLAS             |                          | >          |
| ART-GLAS Biuro       |                          | >          |
| ART GLAS_Office      |                          | >          |
| zintronic            |                          | >          |
| S36                  |                          | >          |
|                      |                          |            |
|                      |                          |            |
|                      |                          |            |

Allow the application to access the location.

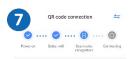

Please put the QR code at the camera lens

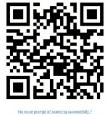

Voice prompt of scanning successfully

Scan the code from the phone screen with the camera. When you hear "WiFi Connecting", click Voice prompt of scanning successfully.

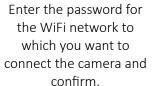

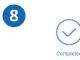

Iving norm Home Office Doorway Reception Kitchen

Name the camera and click Finish or Skip.

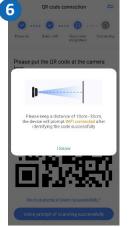

Read the instructions for scanning the code and confirm.

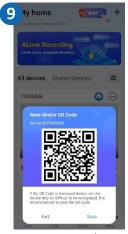

You can save the QR code to your device or skip it. Then click Finish.

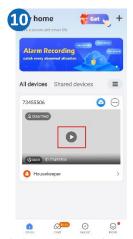

Click on the **play** button in the middle of the screen.

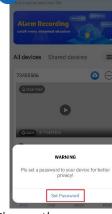

11 ly home

Change the password to secure access to the camera.

Change the password and click **Confirm.** 

0 0

0 0

12

8 admin

A .....

A .....

✓ At least 3 types of charac

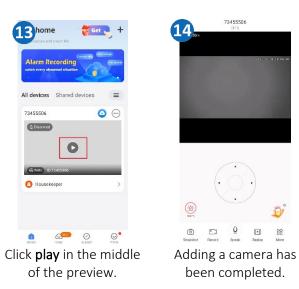

4

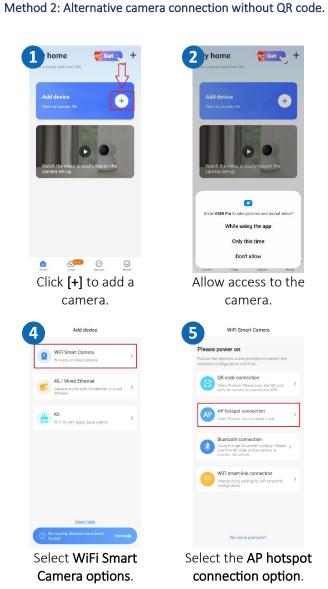

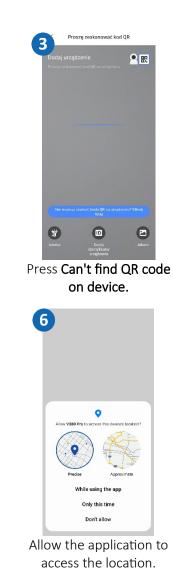

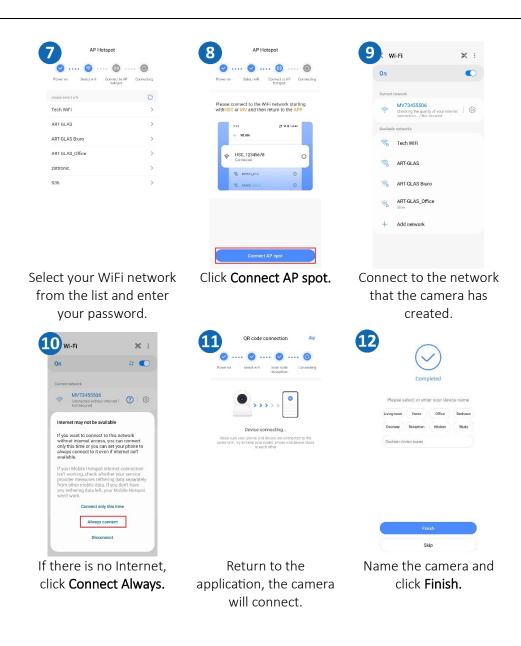

| 13 y home KGet +                                                     | Password                                                                          | 15/ly home 🛛 💏 💷 🗧 🕂           |
|----------------------------------------------------------------------|-----------------------------------------------------------------------------------|--------------------------------|
| The assessment and script life                                       | Uper name (default is admin)                                                      | Live a secure and smart life   |
| Alarm Recording                                                      | A admin O                                                                         | Alarm Recording                |
| catch every abnormal situation                                       | Password                                                                          | catch every aknormal situation |
|                                                                      | £ © •                                                                             |                                |
| All devices Shared devices                                           | ⋳                                                                                 | All devices Shared devices     |
| 73455506                                                             | Strong                                                                            | 73455506 🥥 💮                   |
| (C Discreto)                                                         | The password must indude:<br>√ #-16-banacters<br>√ At least 3 types of characters |                                |
| (Q WAN) [D:73455506                                                  |                                                                                   | @www ID:73455506               |
| WARNING<br>Pis set a password to your device for better<br>privately |                                                                                   | Housekeeper >                  |
| Set Password                                                         | Confirm                                                                           | Direct: Cool Superior Hotels   |
| Change the password to                                               | Change the password                                                               | Click on the play button       |
| secure access.                                                       | and click Confirm.                                                                | to preview.                    |

#### Method 3: Connect the camera with a network cable

Connect the power and network cable to the camera, make sure the network cable is connected with one end to the router and the other end to the camera.

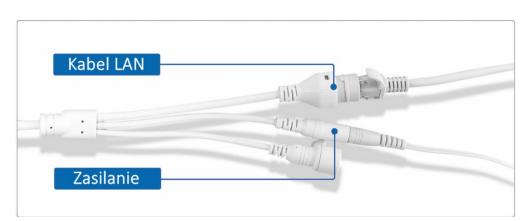

| y home       # Get       +         us a sours and struct kit       Up       Up         Add device       Up       Up         Watch the video to easily matter the camera setup:       Up       Up                                                                                                    | the vide to easily master the                                                                                                    | Proze zeskanować kod QR<br>Odaj urządzenie<br>Proze veskanoweć kod QP na ozgotnos                                                                                                    |
|----------------------------------------------------------------------------------------------------|----------------------------------------------------------------------------------------------------|----------------------------------------------------------------------------------------------------|
| <ul> <li>Icick [+] to add a camera.</li> </ul>                                                                                                    | Image: state state stat | Scan the QR code from the sticker on the box.                                                                                                    |
| The device is online<br>The device is online<br>The device are be added to the device late<br>the device are be added to the device late<br>the device are beautified to the device late<br>the device are beautified to the device late<br>the device are beautified to the device late<br>the device are beautified to the device late the device late the device are beautified to the device are beautified to the device | Description         Complete           Please select or enter your device name         None           torong more         More         Billion           torong more         Refres         Bindows           Derrey         Refres         Bindows           Outcom device name         State         Bindows                                                                                                    | bone     create and even and     create and devices     create and devices     create and devices     create and devices     create and devices     create and devices     create and devices     create and devices     create and devices     create and devices     create and devices     create and devices |
| Add device<br>Add arother device<br>Add a device to proceed<br>to the next step.                                                                                                    | Name the camera and click <b>Finish</b> .                                                                                                    | You can save the QR code to your device or skip it. Then click <b>Finish</b> .                                                                                                    |

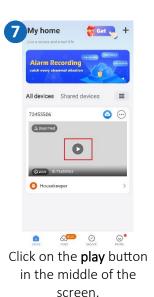

My home I devices Shared devices 00 S) Disarmed 0 WARNING PIs set a password to your device for better privacy! Set Password

9

Change the password to secure access.

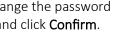

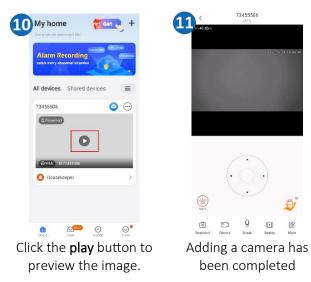

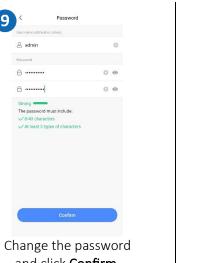

and click **Confirm**.

#### Method 4: GSM camera connection

Connect the power cord and insert the SIM card into the camera.

|                                               | <complex-block></complex-block>                                                                                                    |                                                                                                    |
|-----------------------------------------------|----------------------------------------------------------------------------------------------------|----------------------------------------------------------------------------------------------------|
| camera.                                       | camera.                                                                                                    | the sticker on the camera or from the sticker on the box.                                                                                                    |
| C C C C C C C C C C C C C C C C C C C         | 5<br>Completed<br>Please select or enter your device name<br>toorsay item inter ite interview<br>boorsay item item item item item item item item | 6 My home for the form of the form of the                                                                                                    |
| Device (D:7345559)6                           | Custom dexice nsme                                                                                                    | Bare device OF Code<br>Create Transformed Anti-<br>Transformed Anti-<br>Anti-<br>Anti-<br>Ant |
| Add an device to proceed<br>to the next step. | Name the camera and click <b>Finish.</b>                                                                                                    | You can save the QR<br>code to your device or<br>skip it. Then click <b>Finish</b> .                                                                                                    |

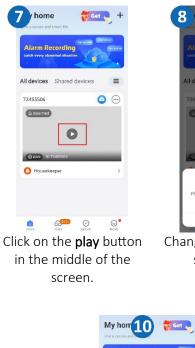

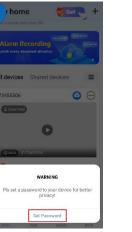

9

8 admin

A .....

A .....

✓ At least 3 types of character

Password

0

00

0 0

Change the password to secure access.

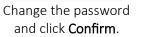

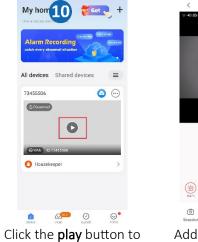

preview the image.

Adding a camera has been completed.

0

0

88

### Installation of V380 Pro

Download the **V380 Pro** program, available at https://zintronic.pl/kamery-ip-v380 in the dedicated software section

#### Method 1: Log in via QR code

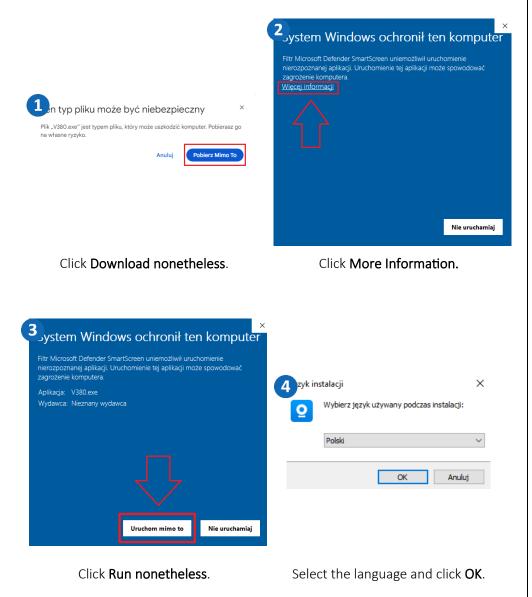

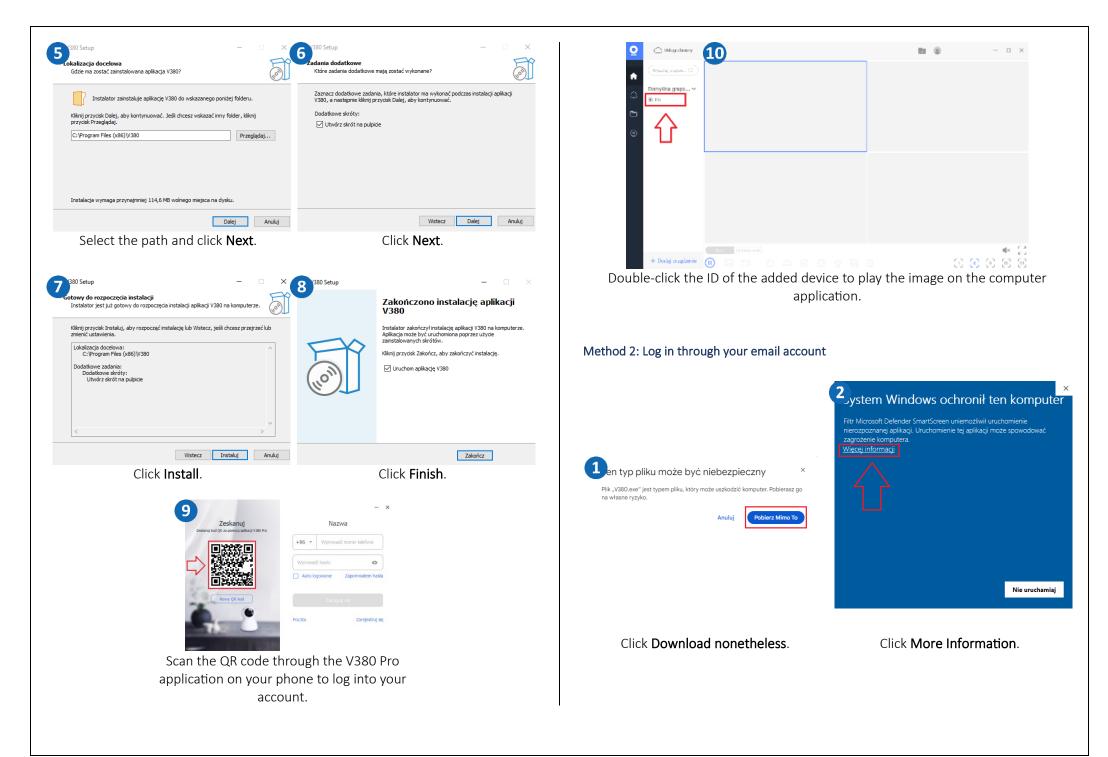

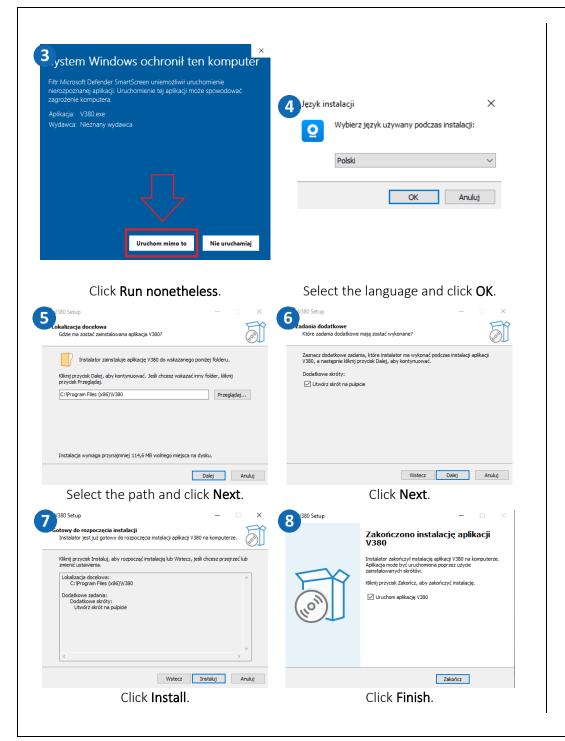

#### 9 10 - × Zeskanuj Logowanie e-mail Zeskanui Nazwa +86 - Wprowadź numer telefonu admin 回激振回 Wprowadź hasło • ..... 0 Auto logowanie Zapomnialem has Auto logowanie Zapomniałem ha D) Zarelestrul sie alogui sie t Click Mail. Log in/register for an account by email. Setting the time on the camera 1 My home 2 3 Settings My home Cloud Alarm Recording 😁 General O Network Tech WiFi > All devices Shared devices ל≣ I devices Shared devices Password 0 73455506 Device time () Disarmed Firmware version Settings Share Delete C Alarm settings Recording settings O Housekeeper tD PTZ Auto patrol OF Light settings PTZ speed setting 0 **S**200 $\odot$ 0 Click on the highlighted Click on the Settings Click Device Time. icon on the home icon. screen.

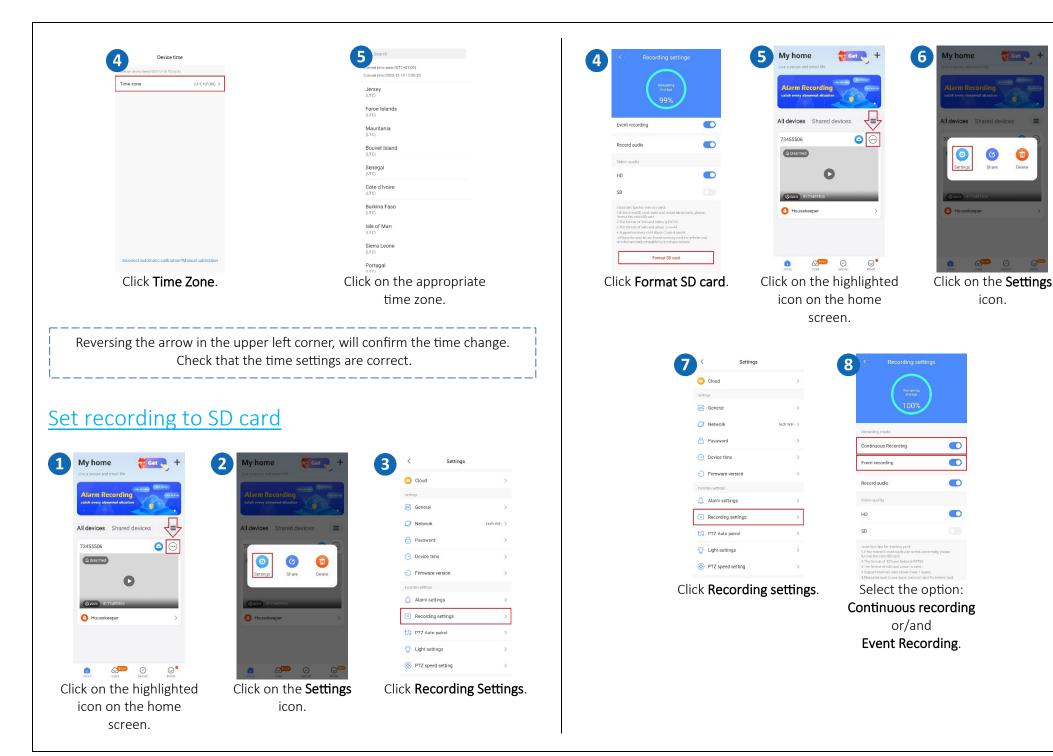

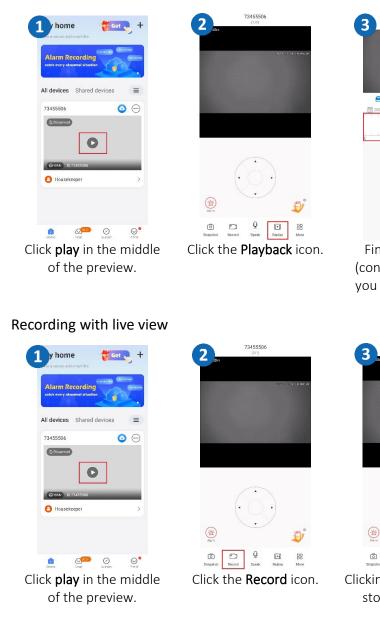

Playback of recordings on your phone

# Viewing: 73455506 📇 microSD card Cloud. Find the recording (continuous or alarm) you want to view and click on it. 73455506 Ô ... 88 0 Clicking **Record** again will stop the recording.

#### Save live alarm images

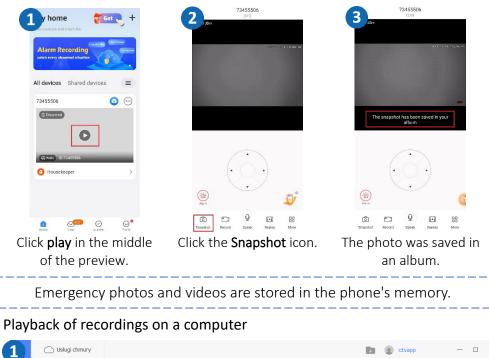

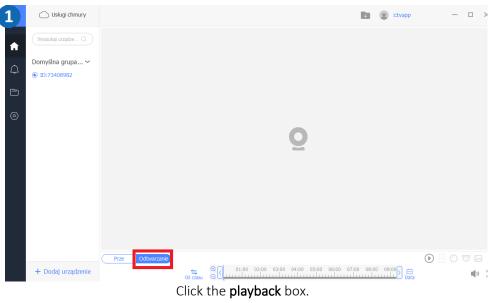

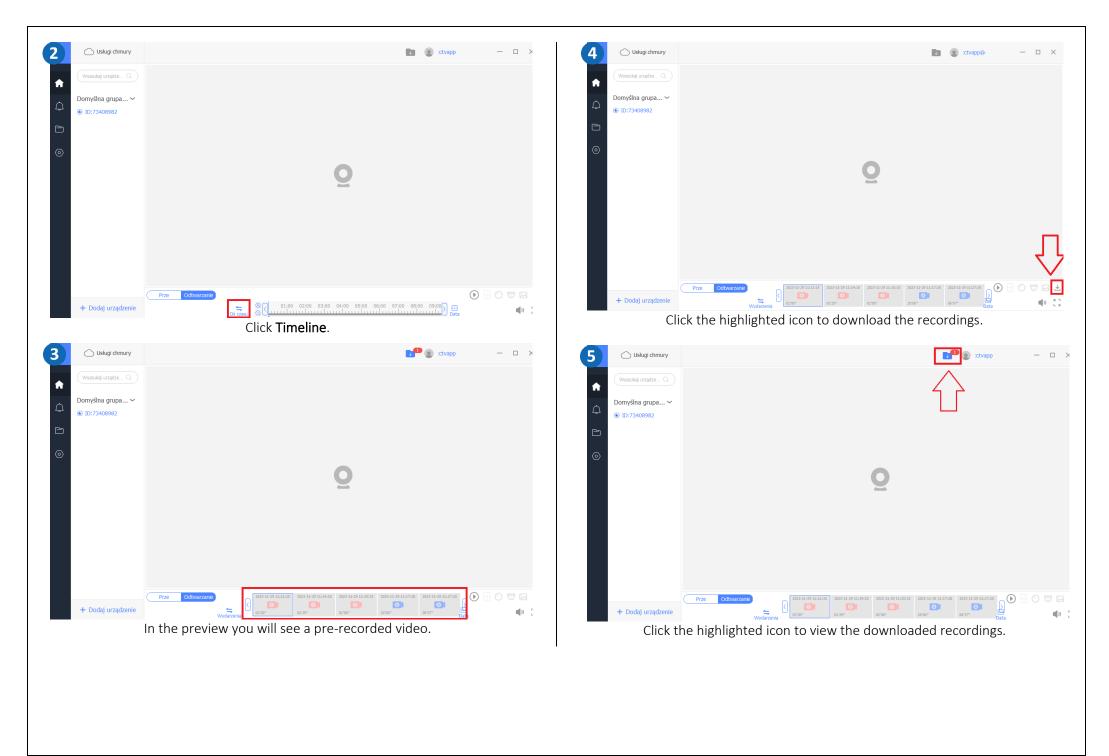

| 6 0    | Usługi chmury                | a 🕘 xtvapp — 🗆 🗙                      |
|--------|------------------------------|---------------------------------------|
| Wyszu  | kaj urządze Q                | Zarządzanie pobieraniem – X           |
| $\cap$ | Ina grupa ∽<br>3408982       | Rec1701252735_20231129111215_73408982 |
| 0      |                              |                                       |
|        |                              |                                       |
|        |                              |                                       |
|        |                              | (tsuń wszystko)                       |
| + Do   | Prze Odtwa<br>daj urządzenie |                                       |

The files download to the V380 Pro folder on your computer.

# Enabling motion tracking

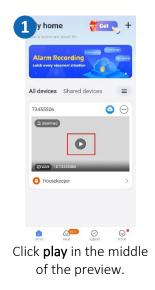

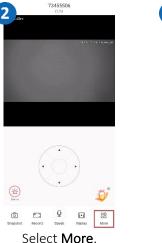

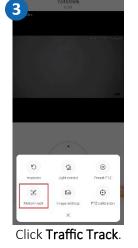

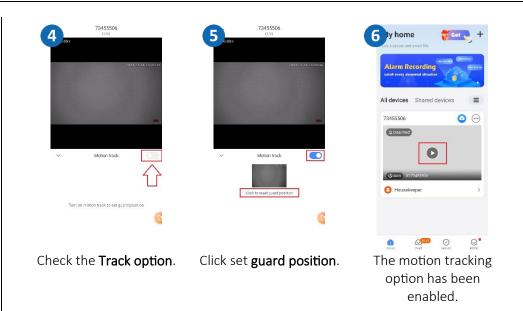

### Sharing the camera with another user

A new user must download and install the **V380 Pro** application and create an account. The user who wants to share the camera launches the application.

| 1 y home 🗧 🗧 🗧 +                                        | 2 ly home 😽 Get 🚬 +                                                                                                    | Sharing equipment                                                        |
|---------------------------------------------------------|----------------------------------------------------------------------------------------------------|--------------------------------------------------------------------------|
| And a second and smoot life                             | the assound and share the second and share the second and share the second second seco | Come and share your device,<br>enjoy a smart life with your family!      |
| All devices Shared devices                              | All devices Shared devices                                                                                                    | my good friend                                                           |
| 73455506 O O                                            | Setings Stare Delee                                                                                                    | ид Воне наше                                                             |
| @www ID-73455506                                        | @wan 10.73455506                                                                                                    | No share recently                                                        |
| Housekeeper >                                           | C Housekeeper                                                                                                    |                                                                          |
| Direct Service Foote                                    |                                                                                                    | invite<br>Delete contacts                                                |
| Click on the highlighted<br>icon on the home<br>screen. | Select <b>Share</b> .                                                                                                    | We add the email<br>address of the person<br>who created the<br>account. |

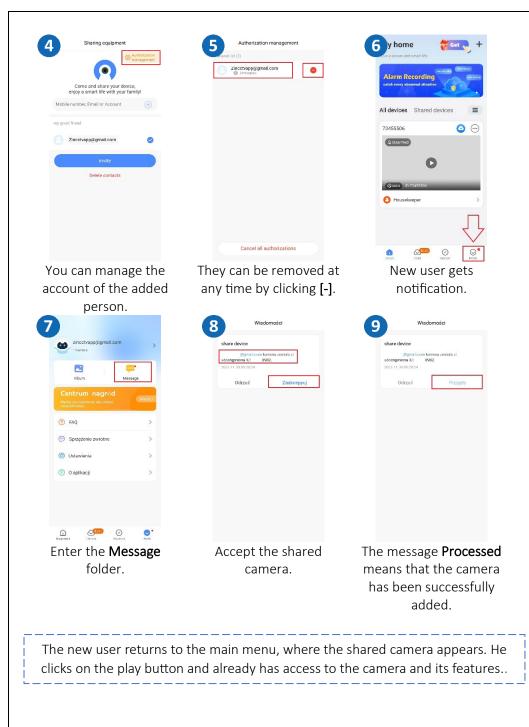

### Questions and answers

### 1. Why is the device in offline mode?

Mak sure that:

- The device is connected correctly to the power supply
- The configuration has been done correctly.

### 2. The SD memory card can not be read?

Check the SD card to see if it meets the quality requirements, when the WiFi signal is not good, it also cannot be identified.

### 3. The camera disconnects

Check the power supply and Internet network, then restart the camera. If this way does not work, please remove the device and add it again in the application.

### 4. Video interrupts or video runs slowly.

If the video keeps loading/boosting, check your internet connection.

### 5. How can other people watch the video?

Share your application account with other people.

# 6. How many people can use the account at the same time?

There is no limitation.

All text, drawings, photos and all other information and media contained herein are subject to the copyright of Zintronic, 2 K. Modzelewskiego St. Bialystok 15-535, Poland. NIP: 953-274-12-33 Any copying, distribution, electronic processing and transmission of the contents without permission of the company is prohibited.